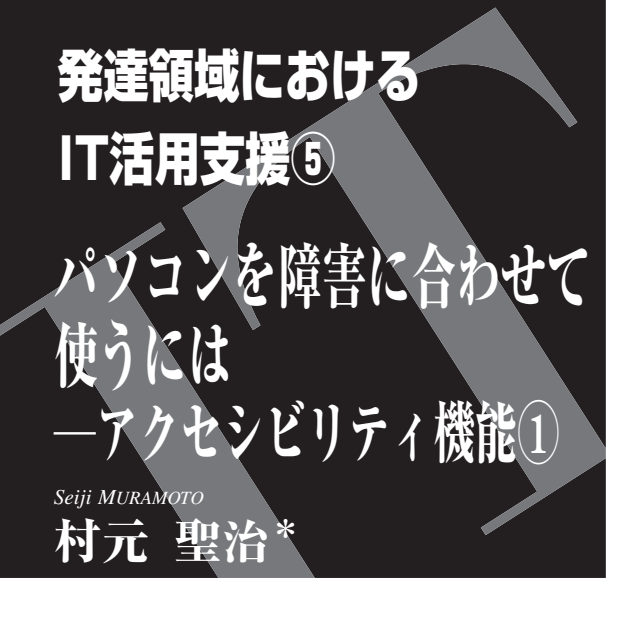

## アクセシビリティ機能とは

 私たちは,調べ物をしたり,話題の動画や音楽を 楽しんだりするのに,パソコンやインターネットと いった IT 機器を,日常の中でごく自然に使う。ま た,学習やデータの管理,統計処理を行うなど,プ ライベートに限らず学習や仕事といった分野に及ぶ ほど、私たちの生活全般に必要不可欠なものになっ ている。

 私たちは画面を見ながら,マウスやキーボードを 使って思いのままに操作していく。これらをごく自 然に使うことができる場合は,特に不自由さを感じ にくいであろう。しかし,生まれながらにして障害 を抱える人や,中途で障害を抱えた人にとってはど うだろうか? 目が見えなければ画面を確認するこ とができないし,耳が聞こえなければ音を聴くこと ができない。両手に麻痺があればマウスをうまく操 作できないし,不随意運動があればキーボードの押 したい場所をうまく押すことができない。アクセシ ビリティ機能とは,いろいろな障害の特性に合わせ てパソコンを使いやすくするための支援機能であ り,障害のある方や高齢者を含めたすべての人々が 自己の可能性を最大限に引き出すためのツールであ る。ここではアクセシビリティ機能が豊富でサポー

\*八女リハビリ病院,作業療法士 0917-0359/13/¥400/論文/JCOPY

トも充実している Windows のものについて,3 回連 載で説明していく。

Windows「コンピューターの <sup>2</sup> 簡単操作」

Windows では, Windows 95 から「ユーザー補助」 という名称の支援機能が提供されていた。当初はカ スタムインストールの必要があったが,Windows 2000 や XP では標準搭載された。「拡大鏡」や「ス クリーンキーボード」「固定キー」「フィルターキー」 などがあり,「ユーザー補助の設定ウィザード」を 用いれば,チェック形式でおのおのの障害に合わせ た設定にすることができた。

Windows Vista では従来の「ユーザー補助」から 「コンピューターの簡単操作」に名称が変わり、そ れまでの「ユーザー補助のオプション」や「拡大鏡」, アクセサリ,マウスの詳細設定といったカスタマイ ズがバラバラに存在していたものが,ツールを一括 で起動,あるいは設定できるようになった。また, 「音声認識」と,「ナレーター」と呼ばれる音声読み 上げ機能が追加されたほか,「拡大鏡」機能の改善 が加えられた。アクセシビリティ機能は障害者や高 齢者のものと誤解されがちだが,これらのバージョ ンアップによって誰にでも自分に合った操作のカス タマイズが行いやすくなったといえる。

さらに Windows 7 では,「拡大鏡」や「スクリー ンキーボード」の機能がより拡張されており,障害 の有無にかかわらず使いやすい仕様になっている。

## 目的別の設定と対応する<br>アクセシビリティ機能

Windows 7 で「コンピューターの簡単操作セン ター」を起動する方法はいくつかある。最も簡単な のは, [Windows] キーと [U] キーを同時に押す方 法だ。もちろんコントロールパネルから起動する方 法もあるし (図1), 「アクセサリフォルダ」の中に ある「コンピューターの簡単操作」フォルダから起

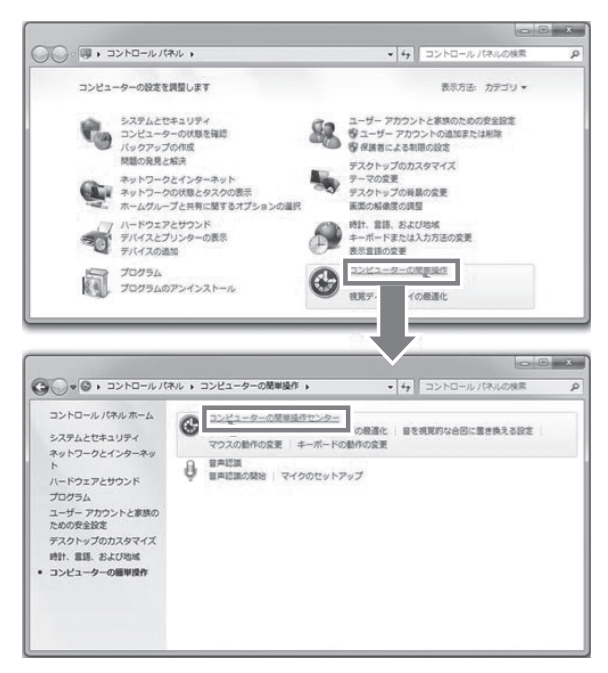

図 1 コンピューターの簡単操作センターを起動する ターの簡単操作」フォルダの中から起動する. コントロールパネルの「コンピューターの簡単操作」 カテゴリをクリックし表示される「コンピューターの簡 単操作センター」をクリックする.

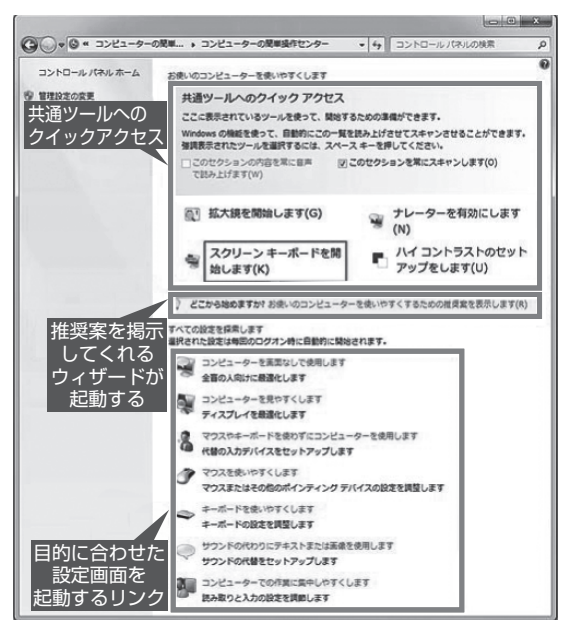

図3 コンピューターの簡単操作センター 「拡大鏡」「ナレーター」「スクリーンキーボード」「ハ イコントラストのセットアップ」といった共通ツール を起動するメッセージ,質問に答えていくと機能や設 定の推奨案を提示するウィザードへのリンク,目的に 合わせた設定画面を起動するリンクの 3 つに仕切ら れている.共通ツールを起動する部分は,青い枠の囲 みが一定時間ごとに移動するので、起動したいツール が枠で囲まれたタイミングで[Enter]キーを押せば起 動できる.

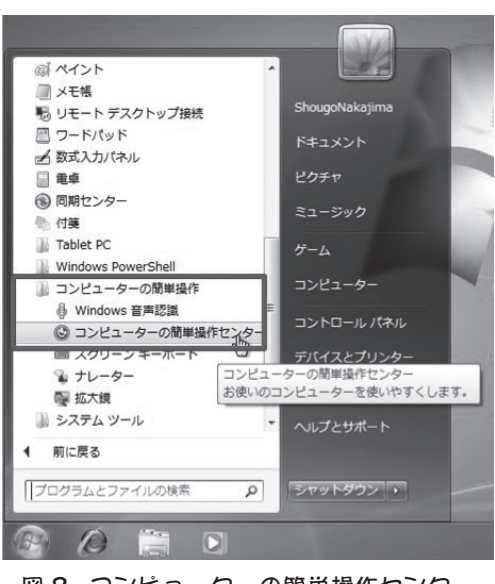

図2 コンピューターの簡単操作センター はスタートメニューからも起動できる 「アクセサリ」フォルダを開き,「コンピュー

動することもできる(図2)。「コンピューターの簡 単操作センター」を起動すると,「共通ツールへの クイックアクセス」「推奨案へのリンク」「目的別設 定へのリンク」の 3 つに仕切られたウィンドウが開 く(図 3)。

 ここでは,障害に応じた設定とそれに対応するア クセシビリティ機能について説明していく。

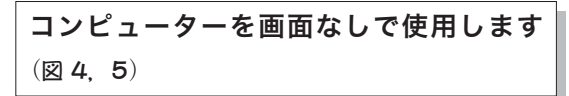

 ほとんど画面を見ることができない弱視,または 全盲の方向けにパソコンを最適化する。

## ●ナレーター

「ナレーター」は,入力したキーやメニュー項目 などを音声で読み上げる, Windows 7 純正のスク リーンリーダーである。標準では日本語に対応した 音声エンジンがインストールされておらず,マウス カーソルの位置にあるメニューやアルファベットの キー入力を英語で読み上げるようになる(図6)。

 日本語化するには「ナレーター」に対応した日本 語音声エンジンが必要となる。完全にフリーな日本 語エンジンとしては,マイクロソフトが教育機関な どに向けて無償で提供しているものがあるが,これ はメールを送ると審査が行われ,その後に CD-ROM

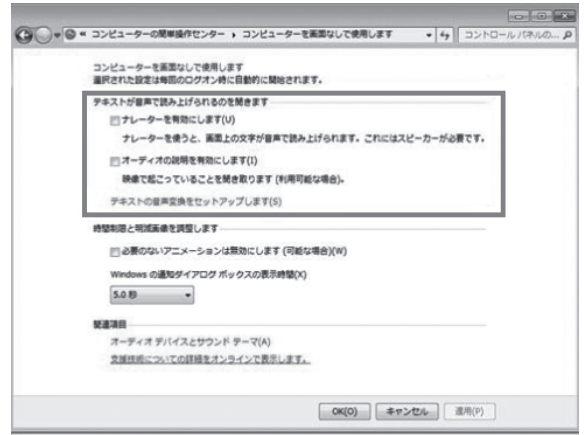

図 4 弱視または全盲の人向け最適化設定 「コンピューターの簡単操作センター」にある「コン ピューターを画面なしで使用します」リンクをクリック すると,弱視または全盲の人向けにどのような最適化方 法があるのかを提示する.

が郵送されるシステムで,「ちょっと試してみよう」 という類いのものではない。クリエートシステム開 発の「ドキュメントトーカー Plus V2」フリー版は, 多少の制限はあるものの,メニューやダイアログ ボックスの項目を日本語で読み上げてくれるように なるので,試してみる価値はあるだろう。

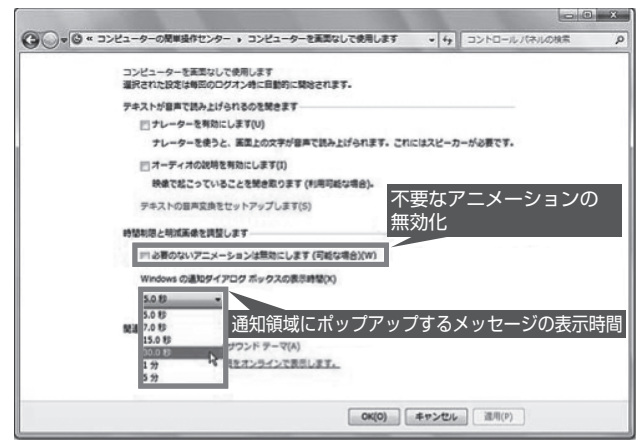

## 図5 「コンピューターを画面なしで使用します」の 設定項目

ここでは、画面に関する設定項目が表示される. 無意味なア ニメーションを無効化したり,通知領域のポップアップ表示時 間を長くするといった設定が可能である.

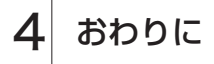

 今回は一部のアクセシビリティ機能の紹介になっ たが、次回はさらに、目的別の設定と対応するアク セシビリティ機能について詳しく紹介していく。

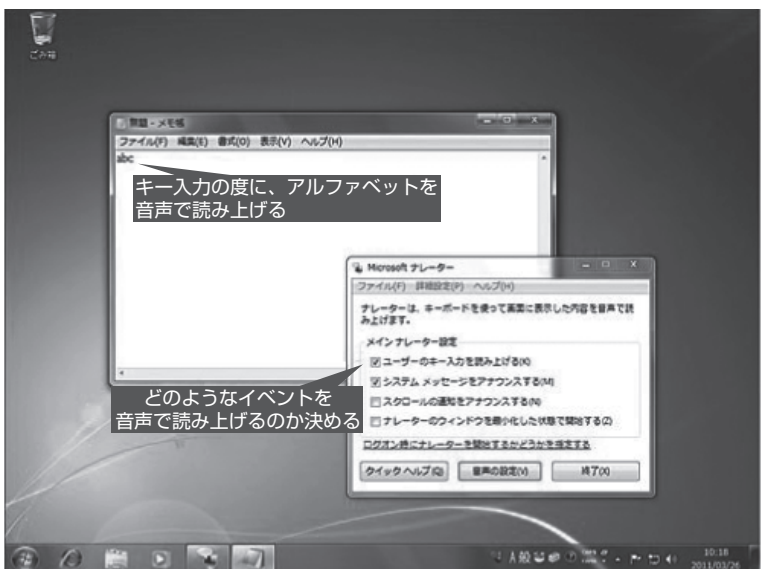

図 6 「ナレーター」による音声読み上げ 「ナレーターを有効にします」をクリックすると「ナレーター」が起動して, 入力したキーやメニュー項目などを音声で読み上げる. ただし、標準では日本 語エンジンがないので,日本語の読み上げはできず,音声は英語になる.